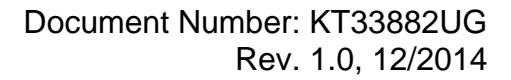

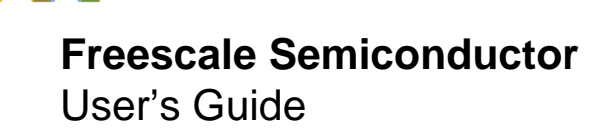

# **[KIT33882EKEVB](https://www.application-datasheet.com/) Evaluation Board**

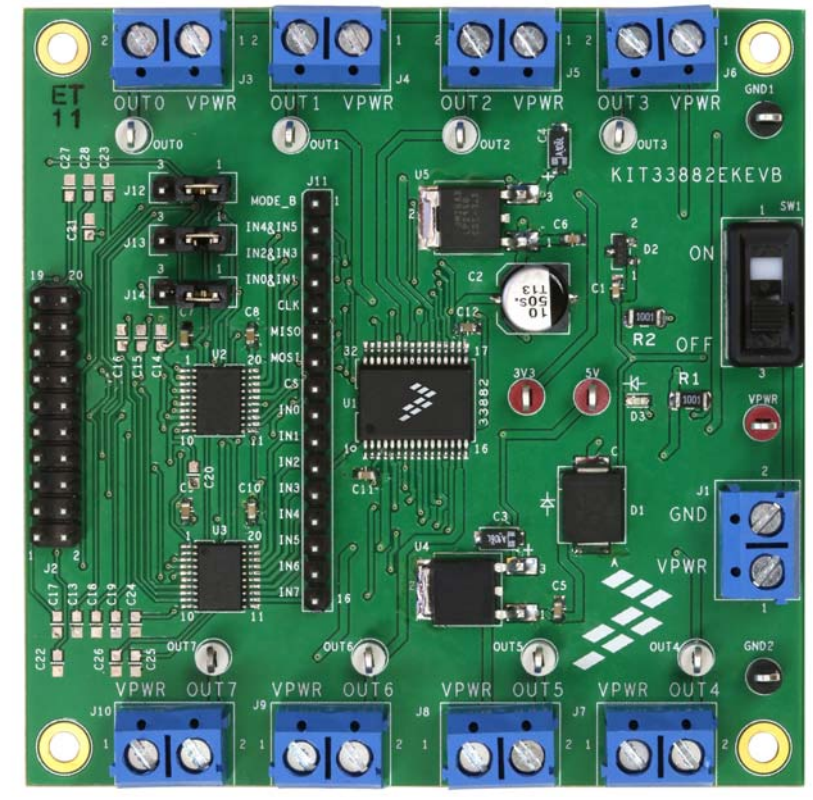

**Figure 1. [KIT33882EKEVB](https://www.application-datasheet.com/)** 

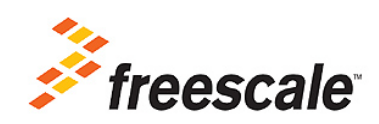

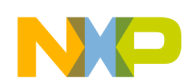

## **Table of Contents**

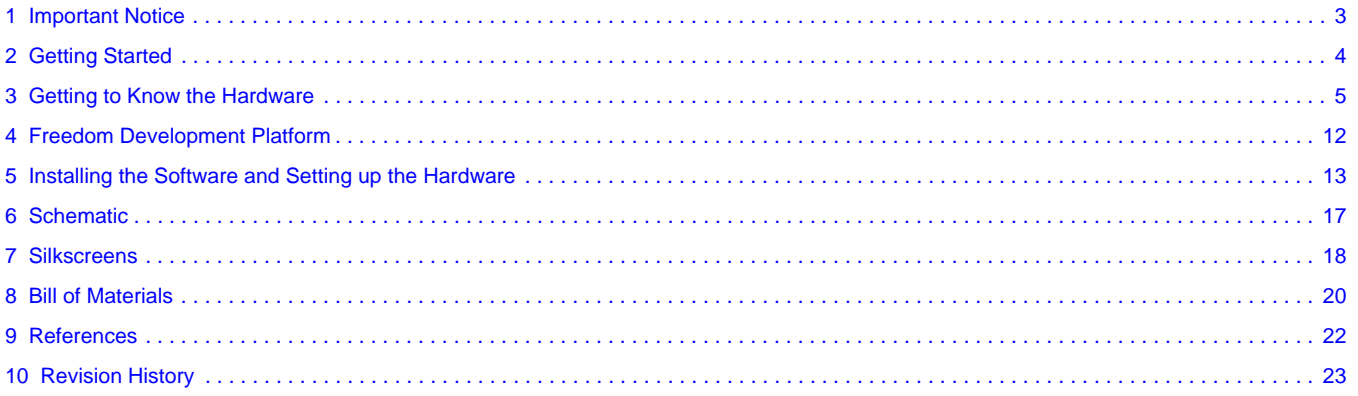

<span id="page-2-0"></span>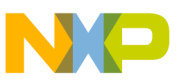

# **1 Important Notice**

Freescale provides the enclosed product(s) under the following conditions:

This evaluation kit is intended for use of ENGINEERING DEVELOPMENT OR EVALUATION PURPOSES ONLY. It is provided as a sample IC pre-soldered to a printed circuit board to make it easier to access inputs, outputs, and supply terminals. This EVB may be used with any development system or other source of I/O signals by simply connecting it to the host MCU or computer board via off-the-shelf cables. This EVB is not a Reference Design and is not intended to represent a final design recommendation for any particular application. Final device in an application will be heavily dependent on proper printed circuit board layout and heat sinking design as well as attention to supply filtering, transient suppression, and I/O signal quality.

The goods provided may not be complete in terms of required design, marketing, and or manufacturing related protective considerations, including product safety measures typically found in the end product incorporating the goods. Due to the open construction of the product, it is the user's responsibility to take any and all appropriate precautions with regard to electrostatic discharge. In order to minimize risks associated with the customers applications, adequate design and operating safeguards must be provided by the customer to minimize inherent or procedural hazards. For any safety concerns, contact Freescale sales and technical support services.

Should this evaluation kit not meet the specifications indicated in the kit, it may be returned within 30 days from the date of delivery and will be replaced by a new kit.

Freescale reserves the right to make changes without further notice to any products herein. Freescale makes no warranty, representation or guarantee regarding the suitability of its products for any particular purpose, nor does Freescale assume any liability arising out of the application or use of any product or circuit, and specifically disclaims any and all liability, including without limitation consequential or incidental damages. "Typical" parameters can and do vary in different applications and actual performance may vary over time. All operating parameters, including "Typical", must be validated for each customer application by customer's technical experts.

Freescale does not convey any license under its patent rights nor the rights of others. Freescale products are not designed, intended, or authorized for use as components in systems intended for surgical implant into the body, or other applications intended to support or sustain life, or for any other application in which the failure of the Freescale product could create a situation where personal injury or death may occur.

Should the buyer purchase or use Freescale products for any such unintended or unauthorized application, the buyer shall indemnify and hold Freescale and its officers, employees, subsidiaries, affiliates, and distributors harmless against all claims, costs, damages, and expenses, and reasonable attorney fees arising out of, directly or indirectly, any claim of personal injury or death associated with such unintended or unauthorized use, even if such claim alleges that Freescale was negligent regarding the design or manufacture of the part. Freescale™ and the Freescale logo are trademarks of Freescale Semiconductor, Inc. All other product or service names are the property of their respective owners.

© Freescale Semiconductor, Inc. 2014.

<span id="page-3-0"></span>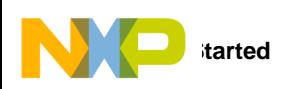

# **2 Getting Started**

## **2.1 Kit Contents/Packing List**

The [KIT33882EKEVB](https://www.application-datasheet.com/) contents include:

- Assembled and tested evaluation board/module in an anti-static bag
- Quick Start Guide, Analog Tools
- One 20-pin ribbon cable
- Warranty card

## **2.2 Jump Start**

Freescale's analog product development boards help to easily evaluate Freescale products. These tools support analog mixed signal and power solutions including monolithic ICs using proven high-volume SMARTMOS mixed signal technology, and system-in-package devices utilizing power, SMARTMOS and MCU dies. Freescale products enable longer battery life, smaller form factor, component count reduction, ease of design, lower system cost and improved performance in powering state of the art systems.

- Go to [www.freescale.com/analogtools](http://www.freescale.com/webapp/sps/site/overview.jsp?code=ANALOGTOOLBOX&tid=vanAnalogTools)
- Locate your kit
- Review your Tool Summary Page
- Look for

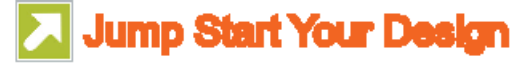

• Download documents, software, and other information

Once the files are downloaded, review the user guide in the bundle. The user guide includes setup instructions, BOM and schematics. Jump start bundles are available on each tool summary page with the most relevant and current information. The information includes everything needed for design.

## **2.3 Required Equipment and Software**

To use this kit, you need:

- Power supply
- Oscilloscope (preferably 4-channel) with current probe(s)
- Digital multimeter
- FRDM-KL25Z Development Platform
- Typical loads (solenoid valves and brushed DC motors up to 1 A each)

## **2.4 System Requirements**

The kit requires the following to function properly with the software:

USB-enabled PC with Windows® XP or higher

<span id="page-4-0"></span>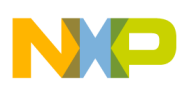

# **3 Getting to Know the Hardware**

### **3.1 Board Overview**

The [KIT33882EKEVB](https://www.application-datasheet.com/) evaluation board is an easy-to-use circuit board that allows the user to exercise all the functions of the MC33882 Smart Six Output Switch (0.3 Ohm  $R_{DS(on)}$ ) with SPI and Parallel Input Control.

There are two ways to communicate with the evaluation board:

- 1. A PC communicates with the evaluation board through a FRDM SPI Dongle (FSD), connected to the PC's USB port, or
- 2. the microcontroller on the FRDM-KL25Z communicates with the evaluation board via microcontroller code.

The Freescale SPIGen 7.0.1 or higher program provides the user interface to the MC33882 SPI port and allows the user to send commands to the IC and receive statuses from the IC.

The Freescale CodeWarrior IDE allows the user to program the FRDM-KL25Z board with microcontroller code to send commands to the IC and receive statuses from the IC.

## **3.2 Board Features**

This evaluation kit features the MC33882 Smart Six Output Switch (0.3 Ohm R<sub>DS(on)</sub>) with SPI and Parallel Input Control, which is a Smart Six Output Low-side Switch able to control system loads up to 1.0 A. The six outputs can be controlled via both serial peripheral interface (SPI) and parallel input control, making the device attractive for fault tolerant system applications. There are two additional 30 mA low-side switches with SPI diagnostic reporting (parallel input control only).

The PCB contains a board to FRDM-KL25Z connector, which allows the FRDM-KL25Z to act as either a FSD or simply as an access to the KL25Z microcontroller. The board's main features are as follows:

- Output terminals for loads
	- Test points for various inputs, outputs, and SPI signals
	- FSD connector

#### **3.3 FRDM-KL25Z Features**

The FRDM-KL25Z board features are as follows:

- MKL25Z128VLK4 MCU 48 MHz, 128 KB Flash, 16 KB SRAM, USB OTG (FS), 80 LQFP
- Capacitive touch slider, MMA8451Q accelerometer, Tri-color LED
- Flexible power supply options USB, coin cell battery, external source
- Easy access to MCU I/O
- Battery-ready, power-measurement access points
- Form factor compatible with Arduino™ R3 pin layout
- New, OpenSDA debug interface
- Mass storage device flash programming interface (default) no tool installation required to evaluate demonstration applications
- P&E Debug interface provides run-control debugging and compatibility with IDE tools
- CMSIS-DAP interface: new ARM standard for embedded debug interface

Additional reference documents are available on [freescale.com/FRDM-KL25Z.](www.freescale.com/FRDM-KL25Z.)

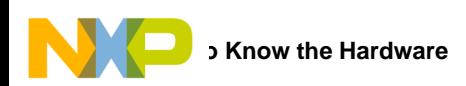

## **3.4 Block Diagram**

This evaluation board consists of an MC33882 Smart Six Output Switch (0.3 Ohm R<sub>DS(on)</sub>) with SPI and Parallel Input Control. The high level system block diagram (Figure 2) outlines the way Freescale standard products are used to implement a low-side switch.

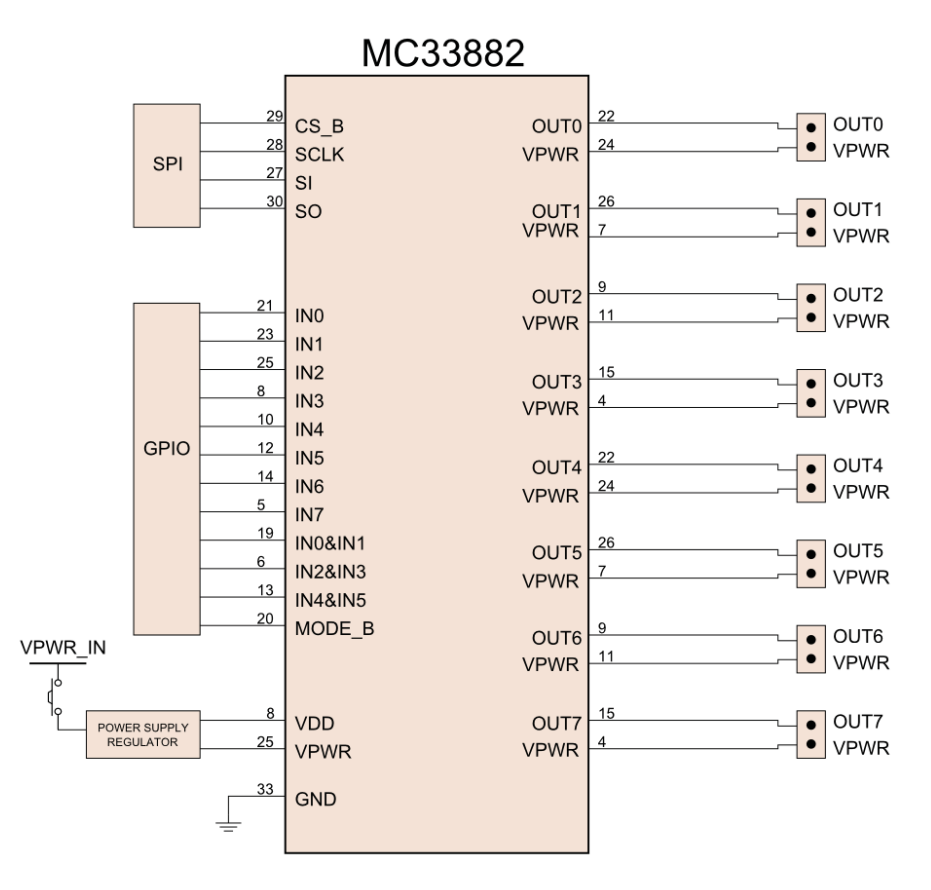

**Figure 2. Block Diagram**

#### **3.4.1 Device Features**

This evaluation board features the following Freescale product:

#### **Table 1. MC33882 Device Features**

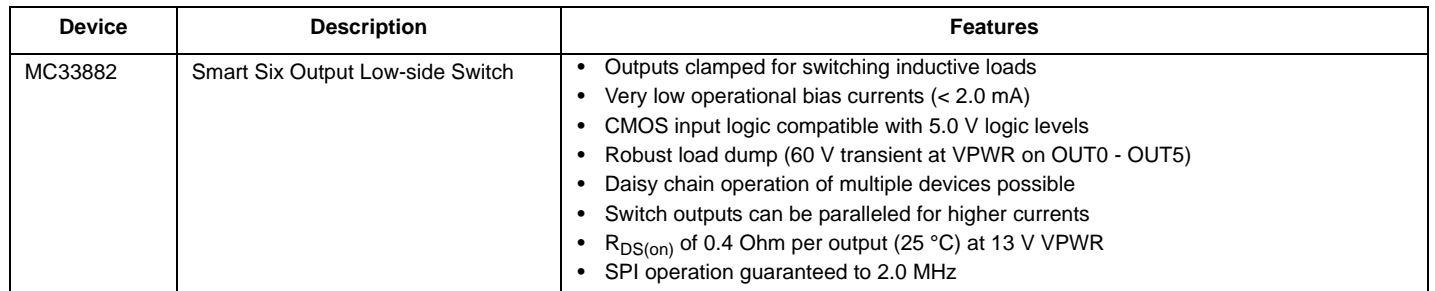

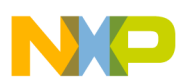

## **3.5 Board Description**

The analog part consists of the MC33882 chip controlling external loads. The digital part consists of the KL25Z controlling the MC33882 by SPI and I/Os.

This evaluation board is meant to demonstrate how the MC33882 can control eight low-side switches.

Power is provided to the board via a VPWR/GND screw terminal (J1). Power can be disconnected from the board via an onboard switch (SW1). If power is ON, LED D3 will light up. The VDD input of the device can only accept 5.0 V. However, on-board level shifters are provided to shift 3.3 V levels up to 5 V. Note the KL25Z FSD uses a 3.3 V microcontroller.

The evaluation board provides a 20-pin connector (J2) to be used with the FRDM board. The connector J2 on the FRDM board connects to J2 on the evaluation board. The outputs of the switches are routed to independent 2-position screw terminals that have both one output and VPWR available (J3 through J10).

The evaluation board also includes several test points. A 16-pin row of pins allows access to all incoming signals. These sixteen signals are the following: MODE\_B, IN4&IN5, IN2&IN3, IN0&IN1, CLK, MISO, MOSI, CS, IN0, IN1, IN2, IN3, IN4, IN5, IN6, and IN7. Eight loop test points provide access to the OUT0 through OUT7 signals. Two ground test points (GND1 and GND2) are available, as are three power test points (3V3, 5V, and VPWR).

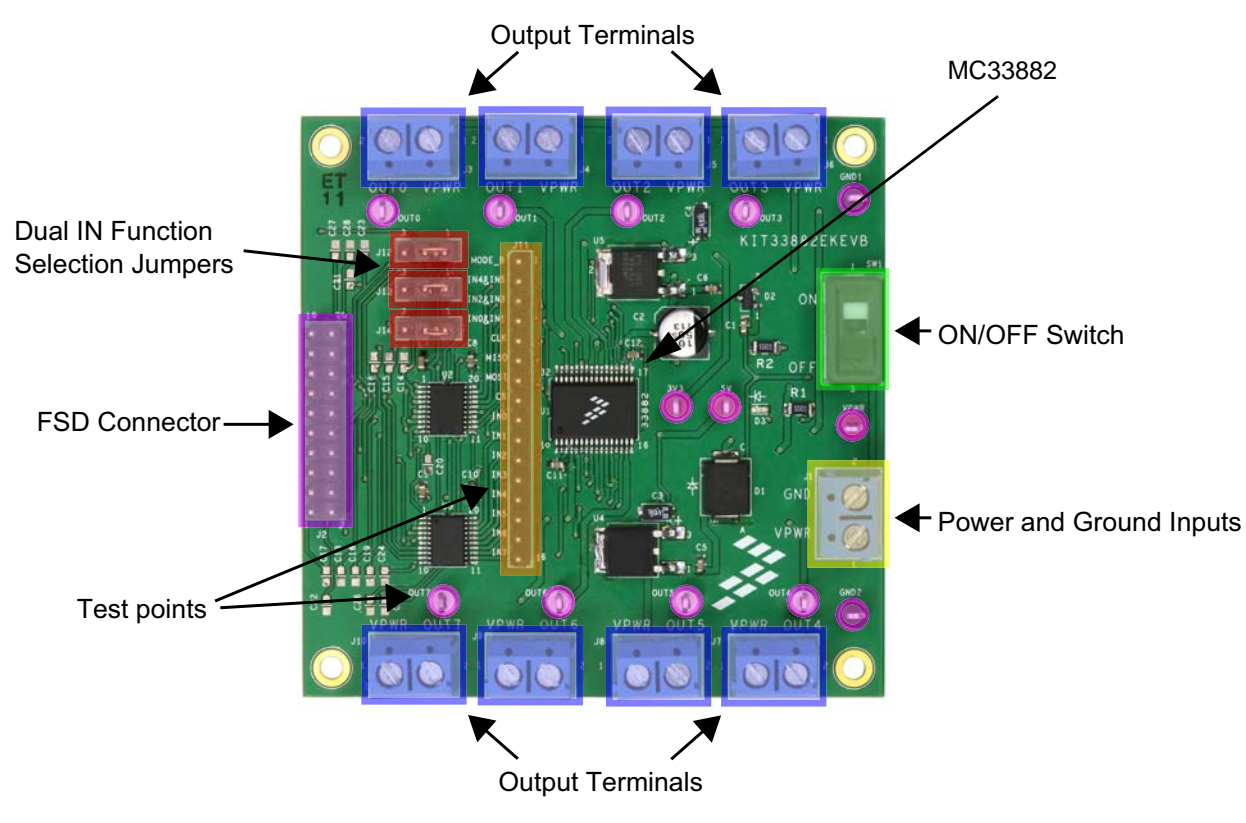

**Figure 3. Board Description**

#### **Table 2. Board Description**

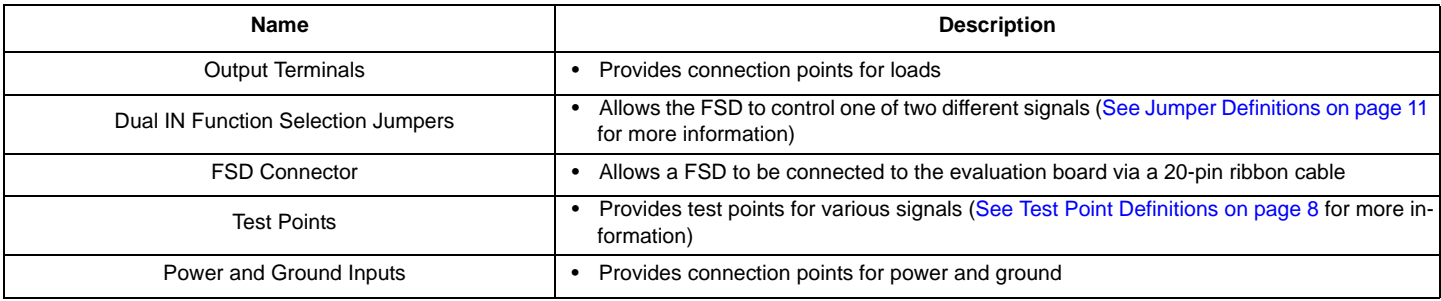

<span id="page-7-0"></span>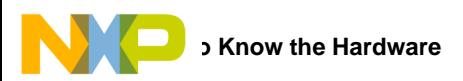

#### **Table 2. Board Description (continued)**

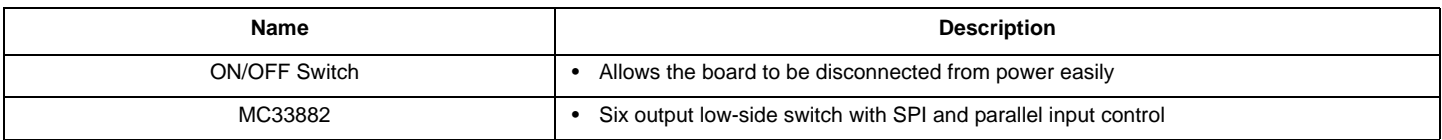

### **3.6 LED Display**

The following LED is provided as a visual output device for the [KIT33882EKEVB](https://www.application-datasheet.com/) evaluation board:

1. LED D3 indicates when VPWR is present

### **3.7 Test Point Definitions**

The following test points provide access to signals on the MC33882 IC:

#### **Table 3. Test Point Definitions**

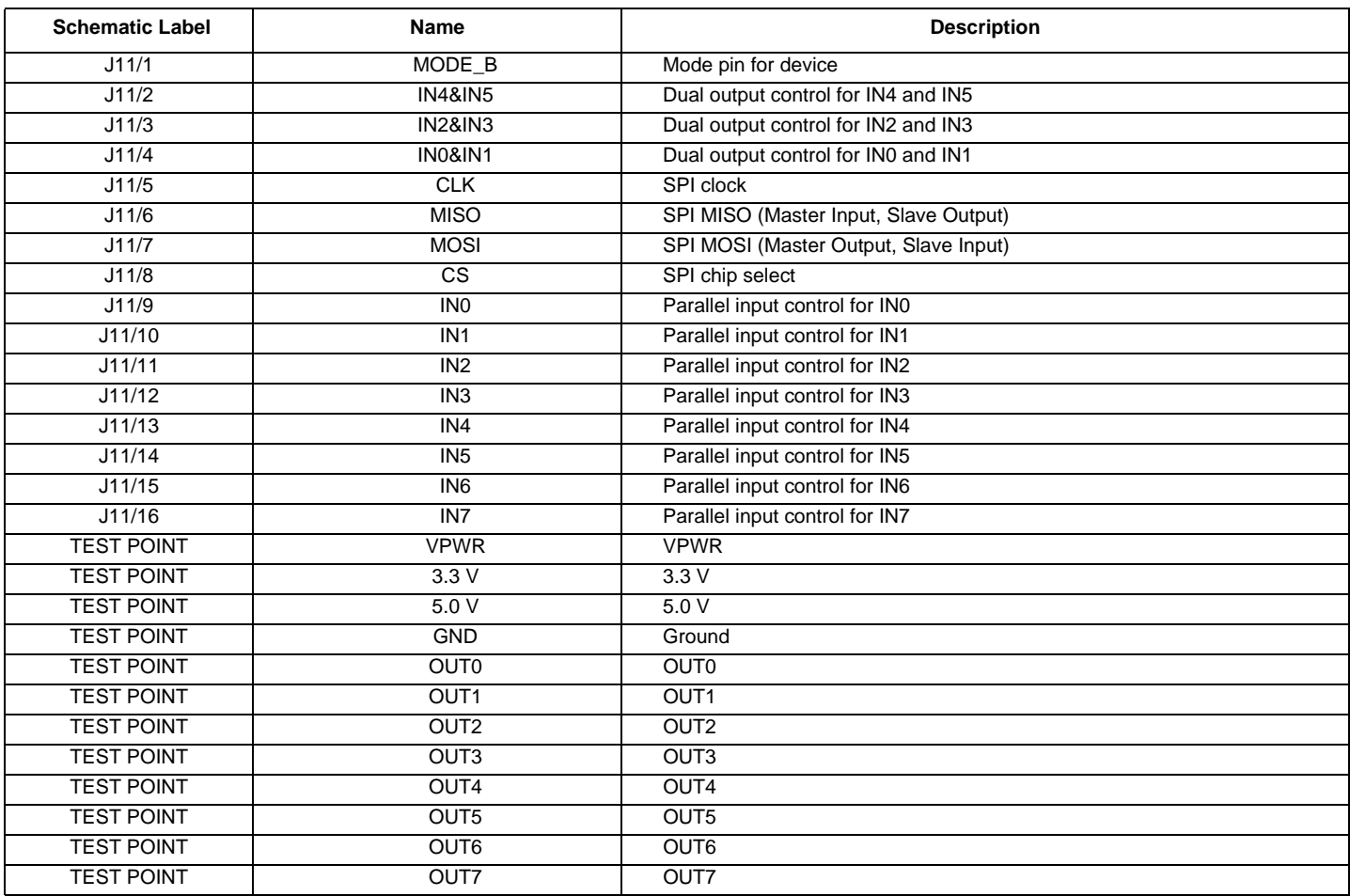

## **3.8 Input Signal Definitions**

The MC33882 IC has twelve input signals that are used to control certain outputs or functions inside the circuit. These signals are:

#### **Table 4. Input Signal Definitions**

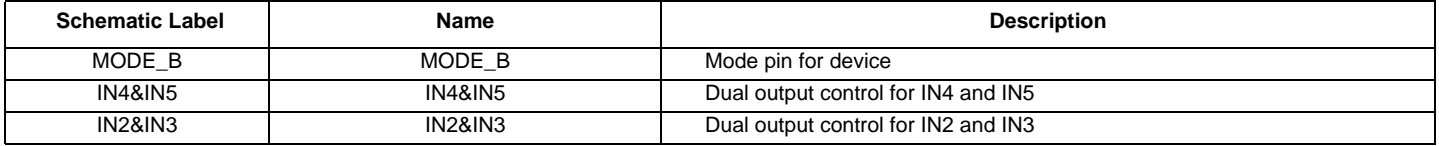

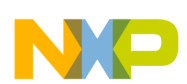

#### **Table 4. Input Signal Definitions (continued)**

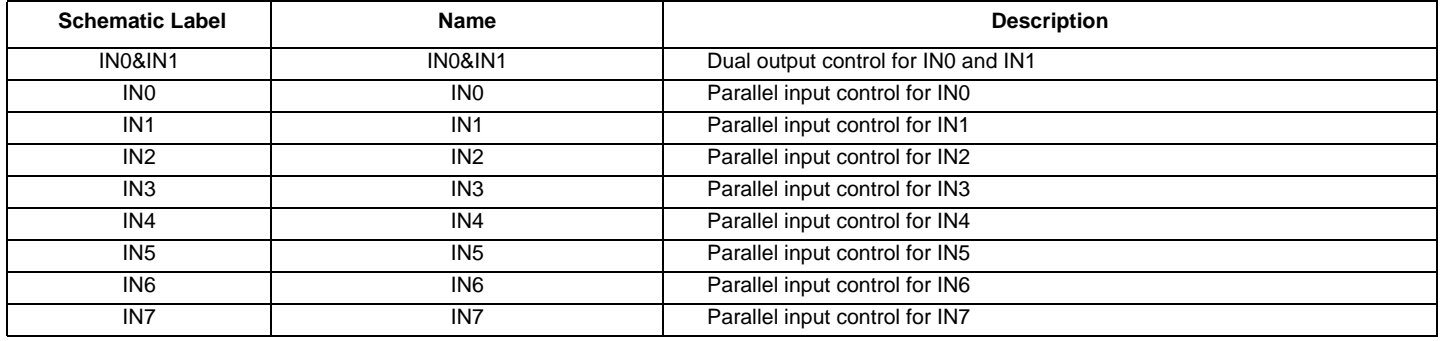

## **3.9 Output Signal Definitions**

The MC33882 IC has eight output signals that are used to control various devices and outputs on the evaluation board. These signals are:

#### **Table 5. Output Signal Definitions**

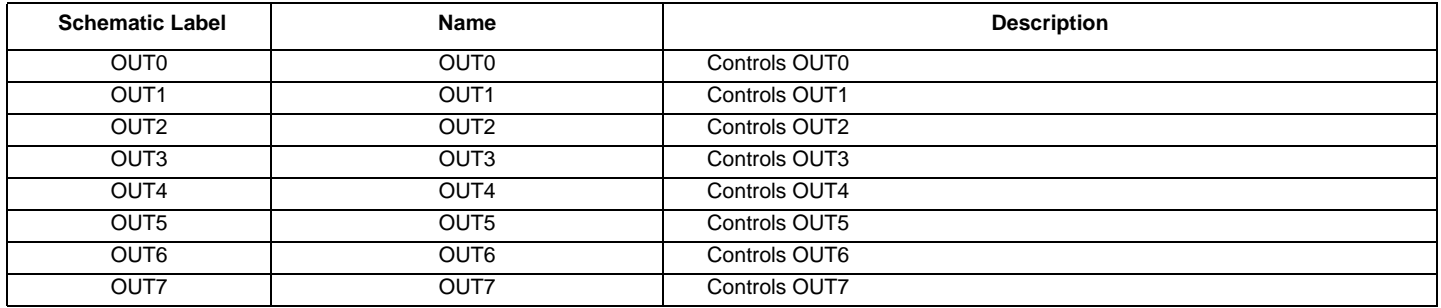

## **3.10 USB/SPI Dongle Connector**

This is a 20-pin, 0.1" center, dual-row connector designed to interface directly to the FSD unit. The FRDM-KL25Z SPI dongle connector consists of the following 20 pins (J2 on FRDM-KL25Z).

#### **Table 6: USB/SPI Dongle Pin Description**

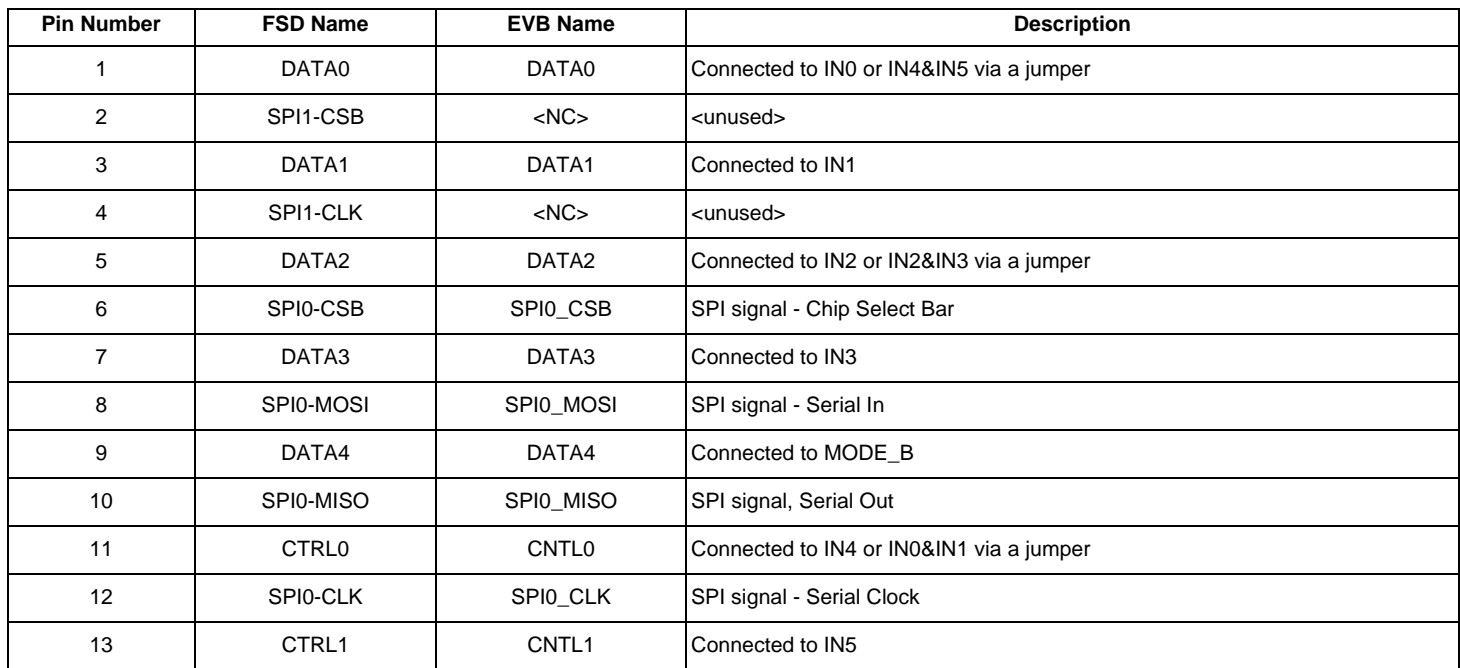

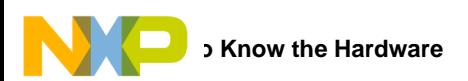

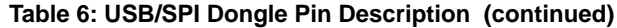

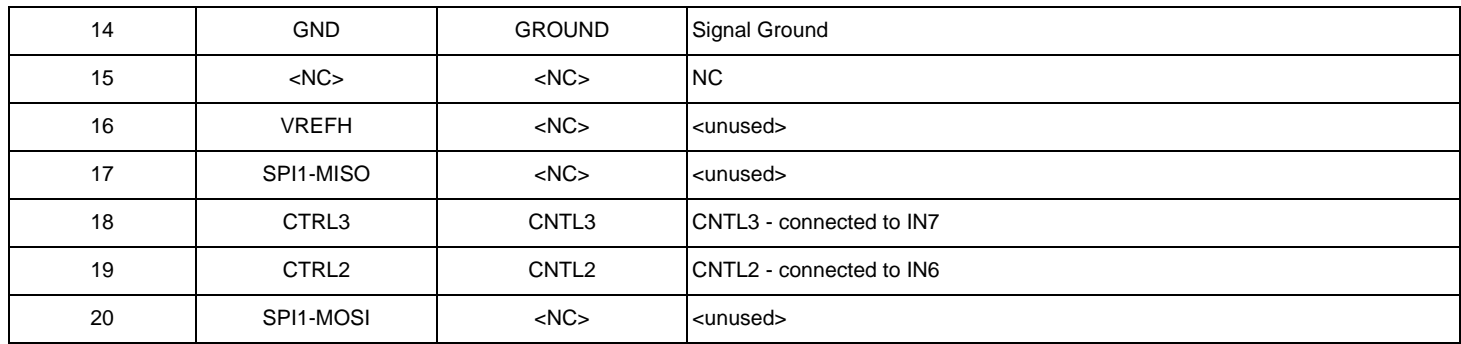

## **3.11 Screw Terminal Connections**

The [KIT33882EKEVB](https://www.application-datasheet.com/) board features screw terminal connections to allow easy access to the MC33882 signals and supply rails. Figure 4 shows the board locations and names of the screw terminals.

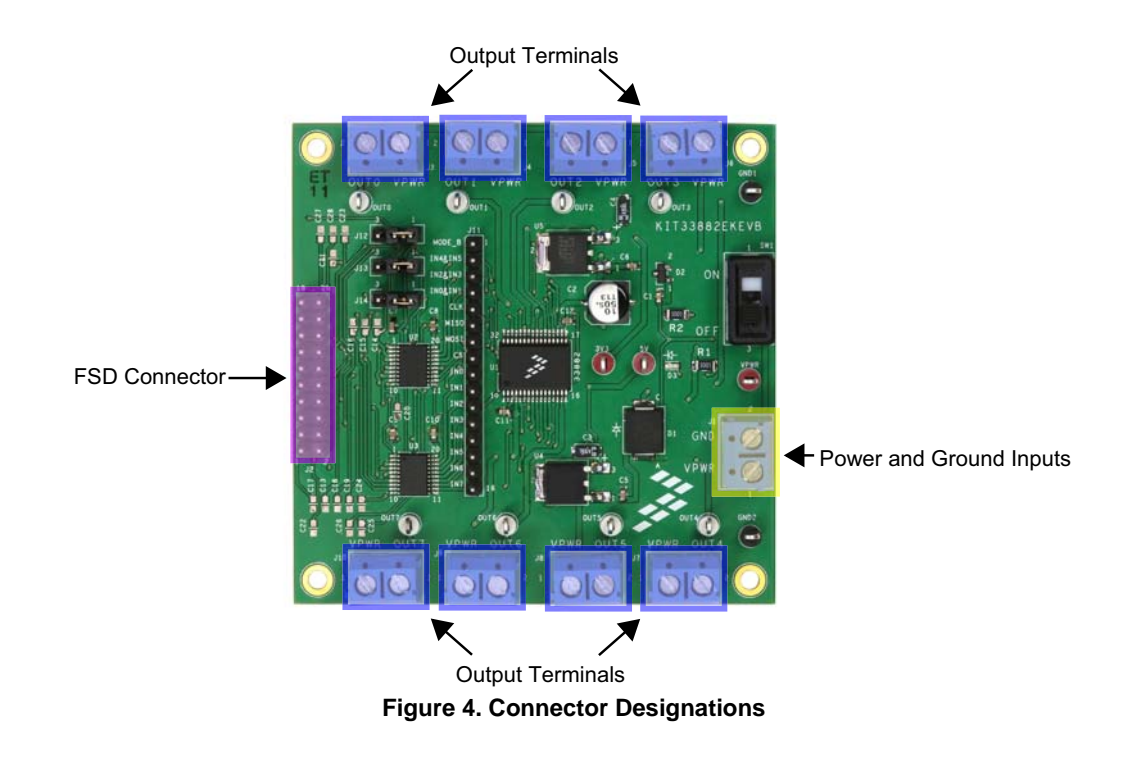

## **3.12 Input and Output Evaluation Connectors**

There is one input connector which provides the following signals:

#### **Table 7. Input Connectors**

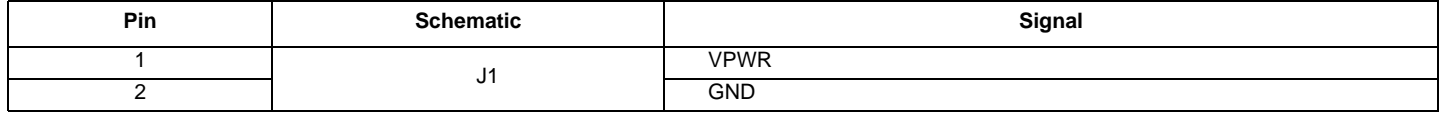

<span id="page-10-0"></span>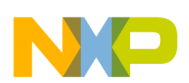

There are eight output connectors which provide the following signals:

#### **Table 8. Output Connectors**

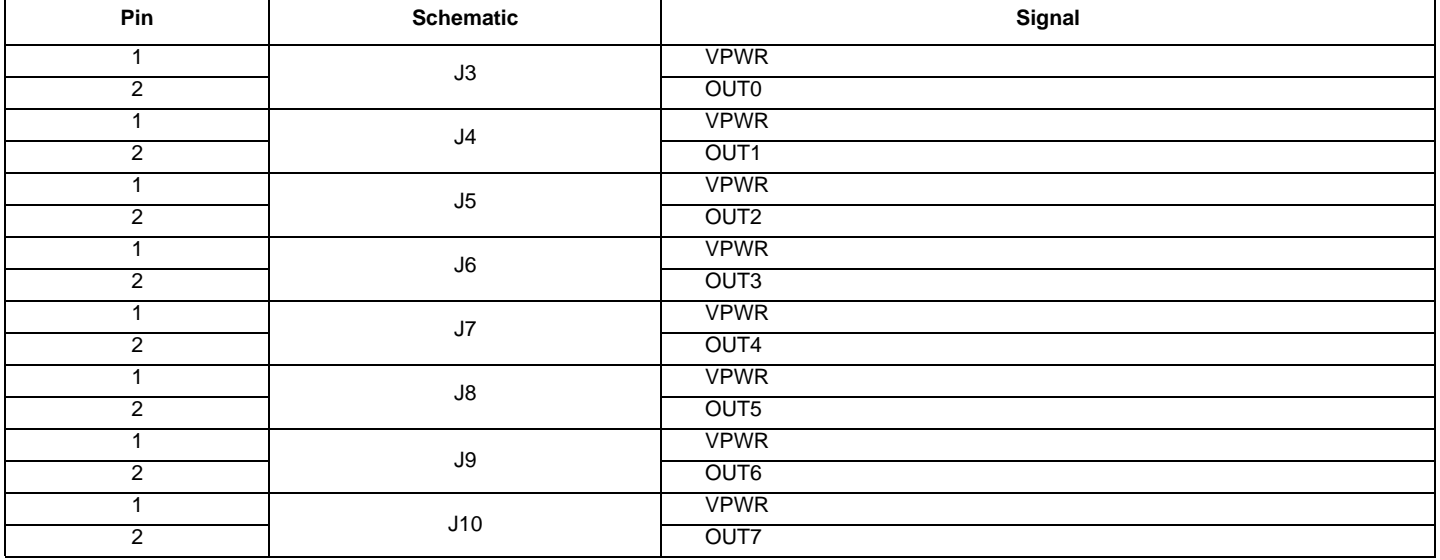

### **3.13 Jumper Definitions**

The following table defines the evaluation board jumper positions and explains their functions.

#### **Table 9. Jumper Table**

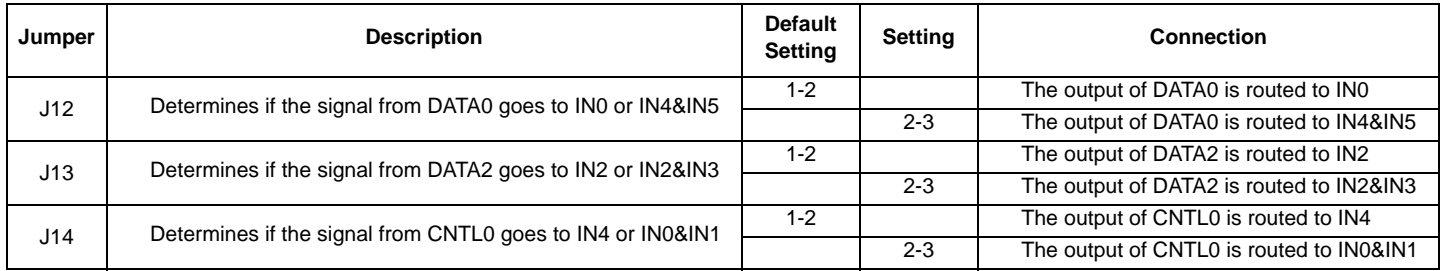

The following table defines the jumper configurations for the three communication modes of the device.

#### **Table 10. Jumper Configurations**

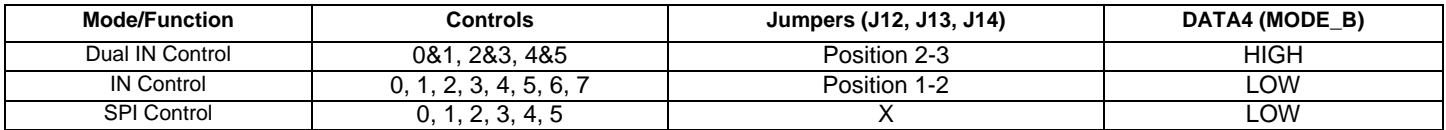

<span id="page-11-0"></span>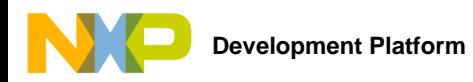

# **4 Freedom Development Platform**

The [KIT33882EKEVB](https://www.application-datasheet.com/) kit may be used with the FSD (see Figure 5), which provides a USB-to-SPI interface. This small board makes use of the USB, SPI and parallel ports built into Freescale's KL25Z microcontroller. The main function provided by this dongle is to allow Freescale evaluation kits that have a parallel port to communicate via a USB port to a PC. It can also be used as a regular microcontroller board if not configured as a SPI dongle.

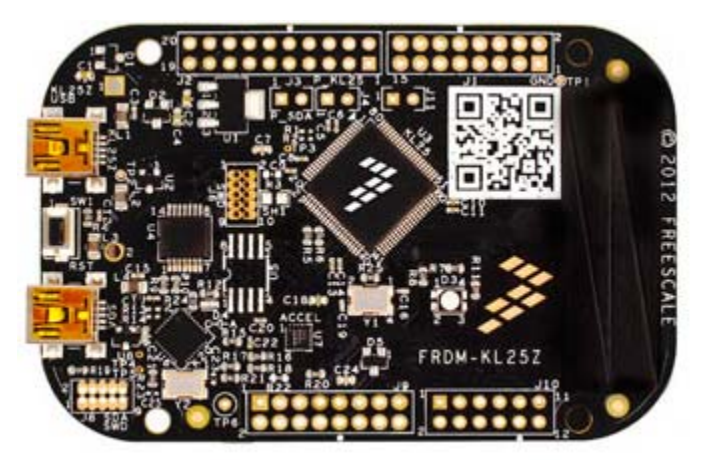

**Figure 5. FRDM-KL25Z Interface Dongle**

# **4.1 Using the FRDM-KL25Z as a FSD**

First, the MSD-DEBUG-FRDM-KL25Z\_Pemicro\_v114.SDA file must be loaded to the FRDM-KL25Z board. This is accomplished by plugging the mini-USB cable into the SDA USB port on the FRDM-KL25Z while holding down the reset button. The green LED should be flashing. The MSD-DEBUG-FRDM-KL25Z\_Pemicro\_v114.SDA file must then be drag and dropped onto the BOOTLOADER drive in Windows Explorer. The FRDM-KL25Z should be unplugged after the file has been transferred. The mini-USB cable must then be plugged back into the SDA USB port on the FRDM-KL25Z. The FSD srec file can then be drag and dropped onto the FRDM-KL25Z drive in Windows Explorer. To use the FRDM-KL25Z as a FSD, the mini-USB cable must be plugged into the KL25Z USB port.

# **4.2 Using the FRDM-KL25Z as a Microcontroller Board**

## **4.2.1 Using the FRDM-KL25Z Sample Code Drag/Drop File**

First, the MSD-DEBUG-FRDM-KL25Z\_Pemicro\_v114.SDA file must be loaded to the FRDM-KL25Z board. This is accomplished by plugging the mini-USB cable into the SDA USB port on the FRDM-KL25Z while holding down the reset button. The green LED should be flashing. The MSD-DEBUG-FRDM-KL25Z\_Pemicro\_v114.SDA file must then be drag and dropped onto the BOOTLOADER drive in Windows Explorer. The FRDM-KL25Z should be unplugged after the file has been transferred. The mini-USB cable must then be plugged back into the SDA USB port on the FRDM-KL25Z. The sample code srec file found in the SPIGen website can then be drag and dropped onto the FRDM-KL25Z drive in Windows Explorer. To use the FRDM-KL25Z with this sample code, the mini-USB cable must be plugged into the KL25Z USB port.

## **4.2.2 Using the FRDM-KL25Z with Custom CodeWarrior Code**

First, the MSD-DEBUG-FRDM-KL25Z\_Pemicro\_v114.SDA file must be loaded to the FRDM-KL25Z board. This is accomplished by plugging the mini-USB cable into the SDA USB port on the FRDM-KL25Z while holding down the reset button. The green LED should be flashing. The MSD-DEBUG-FRDM-KL25Z\_Pemicro\_v114.SDA file must then be drag and dropped onto the BOOTLOADER drive in Windows Explorer. The FRDM-KL25Z should be unplugged after the file has been transferred. To use the FRDM-KL25Z as a programmable microcontroller with CodeWarrior, the mini-USB cable must be plugged into the SDA USB port. Sample code for this kit is available at the kit's website.

<span id="page-12-0"></span>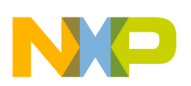

which are board-specific.

# **5 Installing the Software and Setting up the Hardware**

## **5.1 Installing SPIGen Freeware on your Computer**

The latest version of SPIGen is designed to run on any Windows 8, Windows 7, Vista or XP-based operating system. To install the software, go to<www.freescale.com/analogtools> and select your kit. Click on that link to open the corresponding Tool Summary Page. Look for "Jump Start Your Design". Download to your computer desktop the SPIGen software as well as the associated configuration file. Run the install program from the desktop. The Installation Wizard guides you through the rest of the process.

To use SPIGen, go to the Windows Start menu, then Programs, then SPIGen, and click on the SPIGen icon. The SPIGen Graphic User Interface (GUI) appears. Go to the file menu in the upper left hand corner of the GUI, and select "Open". In the file selection window that appears, set the "Files of type:" drop-down menu to "SPIGen Files (\*.spi)". (As an exceptional case, the file name may have a .txt extension, in which case you should set the menu to "All Files (\*.\*)".) Next, browse for the configuration file you saved on your desktop earlier and select it. Click "Open", and SPIGen creates a specially configured SPI command generator for your evaluation board. The GUI is shown in Figure 6. The text at the top is the name of the configuration file loaded. The left side panel displays folders that group user interfaces. The process of loading the configuration file has assigned a list of "Extra Pins" as well as a list "Quick Commands", all of

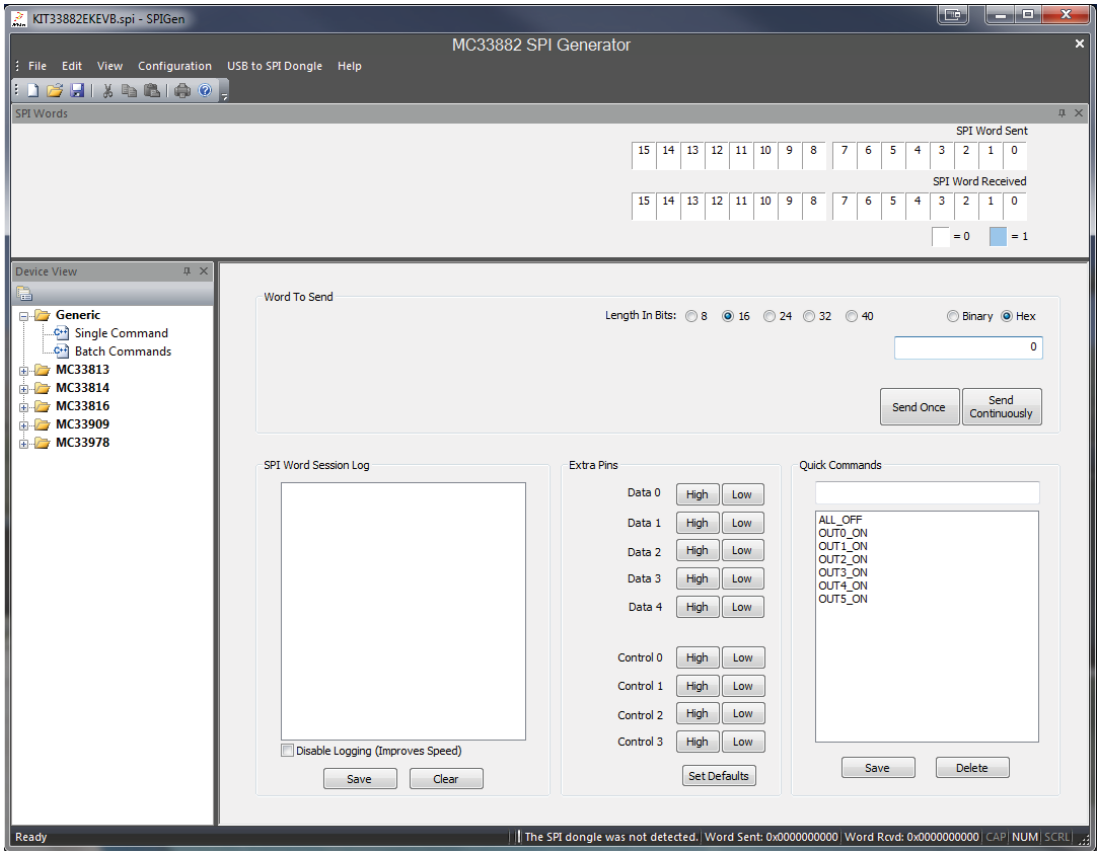

**Figure 6. SPIGen GUI**

## **5.2 Installing CodeWarrior on your Computer**

This procedure explains how to obtain and install the latest version of CodeWarrior 10.5 or greater.

**Notes:** The sample software in this kit requires CodeWarrior 10.5 or greater. If CodeWarrior 10.5 or greater is already on your system, the steps in this section can be skipped.

- 1. Obtain the latest CodeWarrior 10.5 (or greater) installer file from [freescale.com/codewarrior.](http://www.freescale.com/webapp/sps/site/homepage.jsp?code=CW_HOME&tid=vanCODEWARRIOR)
- 2. Run the executable file and follow the instructions.

During the installation, there is a request to select components to install. This kit requires Kinetis which also must be installed. User must install at least the Kinetis component. Select Kinetis and click on "Next" to complete the installation.

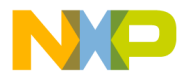

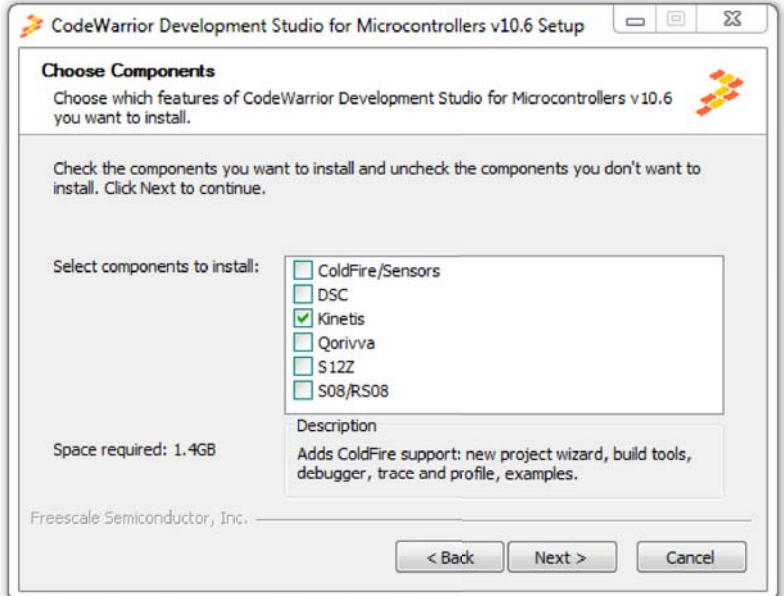

**Figure 7. Choose Components GUI**

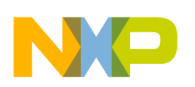

### **5.3 Configuring the Hardware**

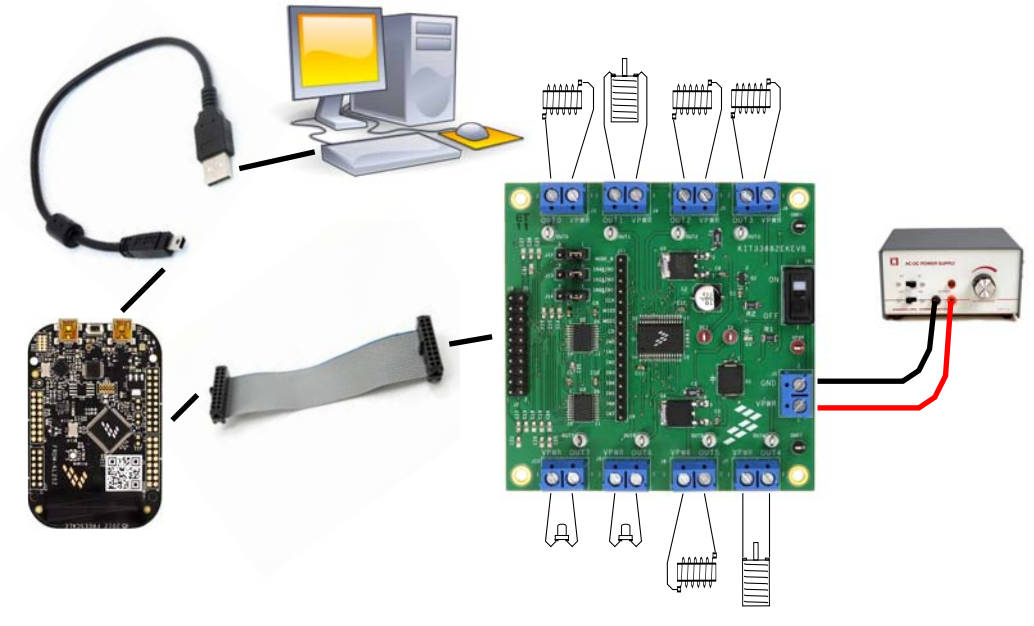

**Figure 8. [KIT33882EKEVB](https://www.application-datasheet.com/) plus FRDM-KL25Z Board Setup** Note: Pictured loads are examples only

### **5.3.1 Step-by-step Instructions for Setting up the Hardware using SPIGen**

In order to perform the demonstration examples, first set up the evaluation board hardware and software as follows:

- 1. Ready the computer, install the SPIGen software. Make sure the FRDM board has been flashed with the correct SPIGen srec file.
- 2. Connect the FRDM-KL25Z board to the [KIT33882EKEVB](https://www.application-datasheet.com/) evaluation board via the 20-pin ribbon cable. The FRDM-KL25Z board must have a 20-pin male header soldered onto the top of the FRDM-KL25Z board in J2.
- 3. Connect the mini USB cable between the FRDM-KL25Z board and the PC (use the KL25Z port, not the SDA port).
- 4. Attach the DC power supply (without turning on the power) to the VPWR/GND terminal (J1).
- 5. If desired, attach loads to the output terminals on the board (J3 through J10).
- 6. Launch SPIGen and load the .spi configuration file from the kit's website and open it in SPIGen.
- 7. Turn on the power supply and switch SW1 to the ON position.
- 8. Send various commands via SPIGen using the predefined sequences available.

**Notes:** Due to the limited number of available FSD I/O signals, several jumpers (J12 through J14) are available that control where DATA0, DATA2, and CNTL0 are routed. They can be used for either IN0, IN2, and IN4 or IN4&IN5, IN2&IN3, and IN0&IN1, respectively.

#### **5.3.2 Step-by-step Instructions for Setting up the Hardware using Sample Flash File**

- 1. Ready the computer. Only a USB port to provide power is required. (Make sure the FRDM board has been flashed with the correct srec file).
- 2. Connect the FRDM-KL25Z board to the [KIT33882EKEVB](https://www.application-datasheet.com/) evaluation board via the 20-pin ribbon cable. The FRDM-KL25Z board must have a 20-pin male header soldered onto the top of the FRDM-KL25Z board in J2.
- 3. Connect the mini USB cable between the FRDM-KL25Z board and the PC (use the KL25Z port, not the SDA port).
- 4. Attach the DC power supply (without turning on the power) to the VPWR/GND terminal (J1).
- 5. If desired, attach loads to the output terminals on the board (J3 through J10).
- 6. Turn on the power supply and switch SW1 to the ON position.
- 7. The flashed program will run automatically.

**Notes:** The sample code does not use the dual input signals (IN0&IN1, IN2&IN3, and IN4&IN5), so jumpers J12 through J14 must be set to the 1-2 configuration.

#### **5.3.3 Step-by-step Instructions for Setting up the Hardware using CodeWarrior**

- 1. Ready the computer, install the CodeWarrior software.
- 2. Connect the FRDM-KL25Z board to the [KIT33882EKEVB](https://www.application-datasheet.com/) evaluation board via the 20-pin ribbon cable. The FRDM-KL25Z board must have a 20-pin male header soldered onto the top of the FRDM-KL25Z board in J2.
- 3. Connect the mini USB cable between the FRDM-KL25Z board and the PC (use the SDA port, not the KL25Z port).
- 4. Attach the DC power supply (without turning on the power) to the VPWR/GND terminal (J1).
- 5. If desired, attach loads to the output terminals on the board (J3 through J10).
- 6. Launch CodeWarrior and either load the sample project or create your own bareboard project.
- 7. Turn on the power supply and switch SW1 to the ON position.
- 8. You can now program the board and debug your code.

**Notes:** Due to the limited number of available FSD I/O signals, several jumpers (J12 through J14) are available that control where DATA0, DATA2, and CNTL0 are routed. They can be used for either IN0, IN2, and IN4 or IN4&IN5, IN2&IN3, and IN0&IN1, respectively. However, these jumpers can be avoided and all signals may be connected to the FRDM-KL25Z if they are wired by hand from different pins on the FRDM-KL25Z connectors.

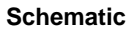

# <span id="page-16-0"></span>**6 Schematic**

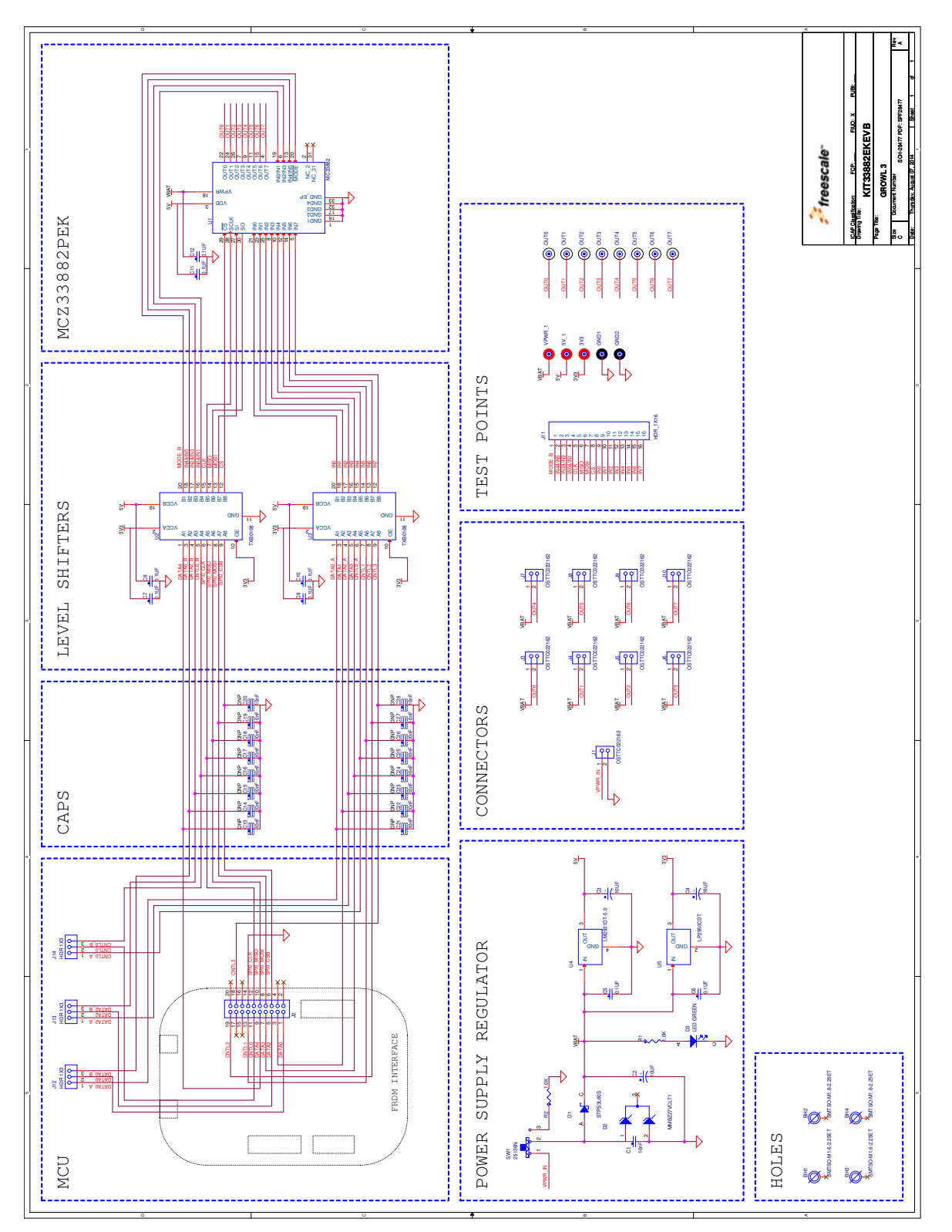

**Figure 9. Schematic**

<span id="page-17-0"></span>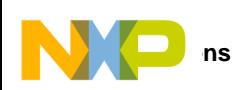

# **7 Silkscreens**

# **7.1 Silkscreen Top**

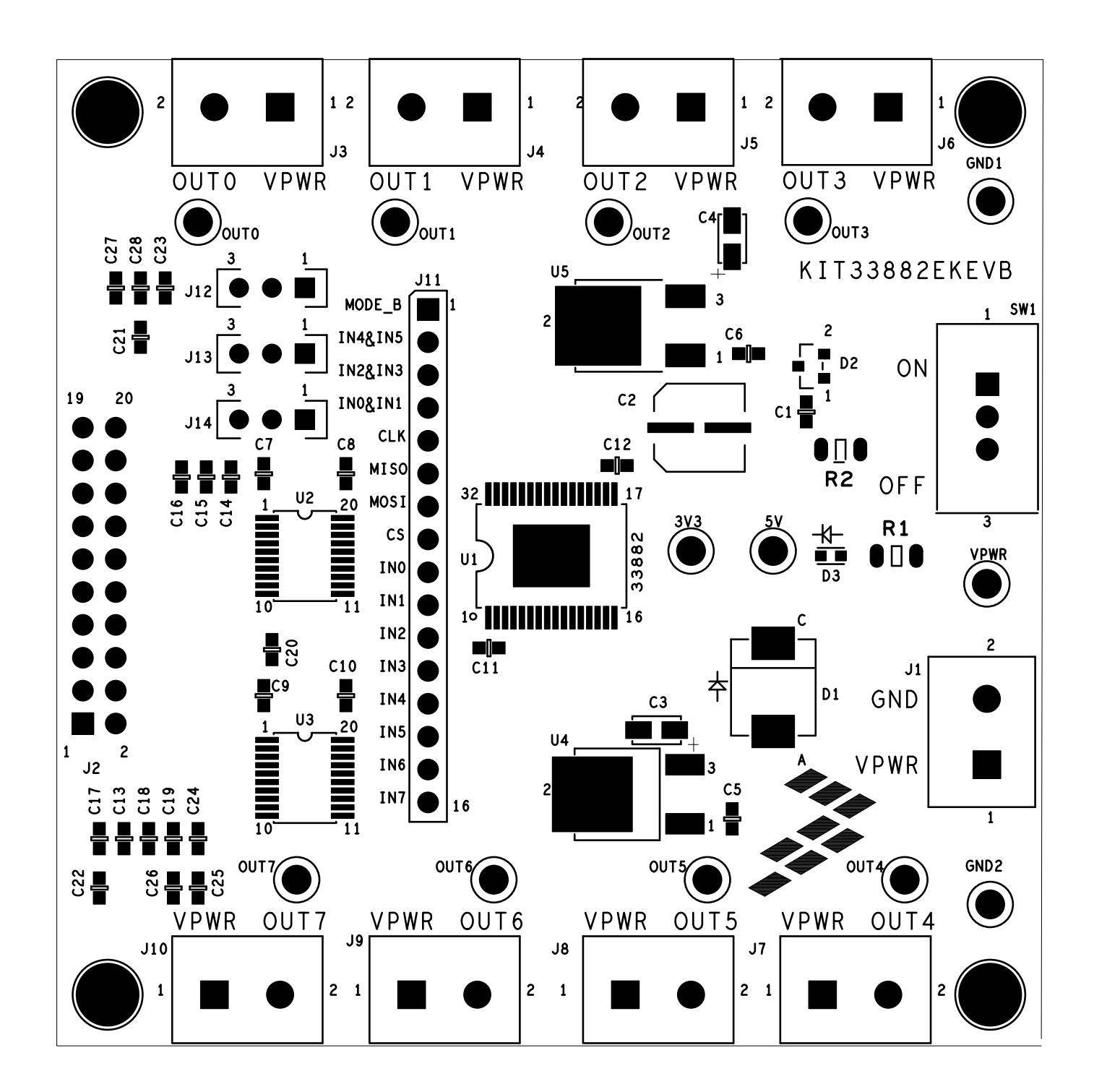

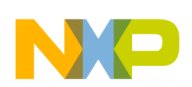

## **7.2 Silkscreen Bottom**

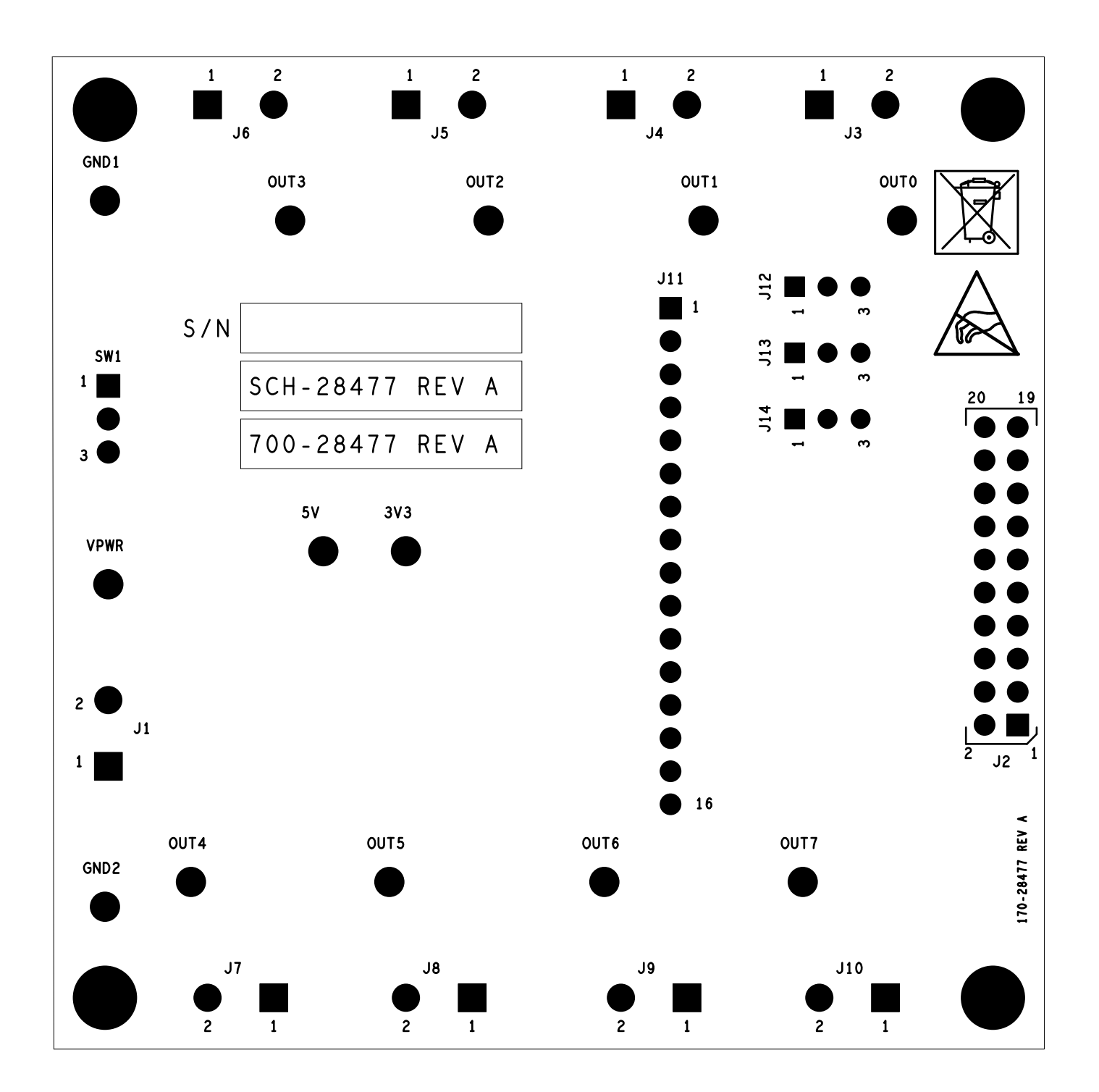

**Notes:** This image is an exception to the standard top-view mode of representation used in this document. It has been flipped to show a bottom view.

<span id="page-19-0"></span>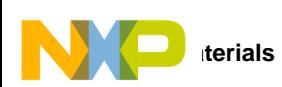

# **8 Bill of Materials**

#### **Table 11. Bill of Materials** [\(1\)](#page-20-0)

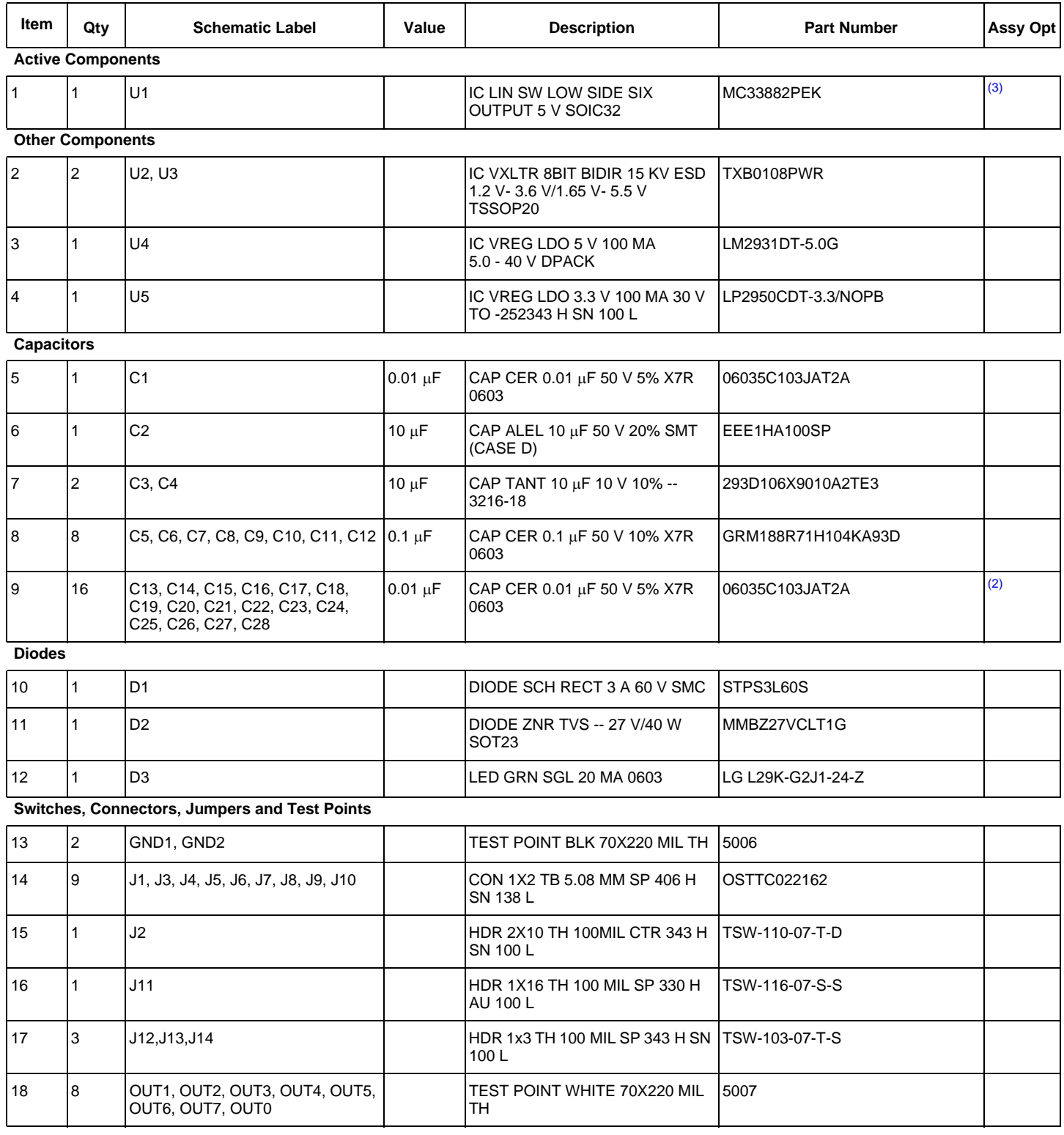

<span id="page-20-0"></span>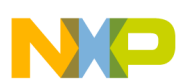

#### **Table 11. Bill of Materials** (1) **(continued)**

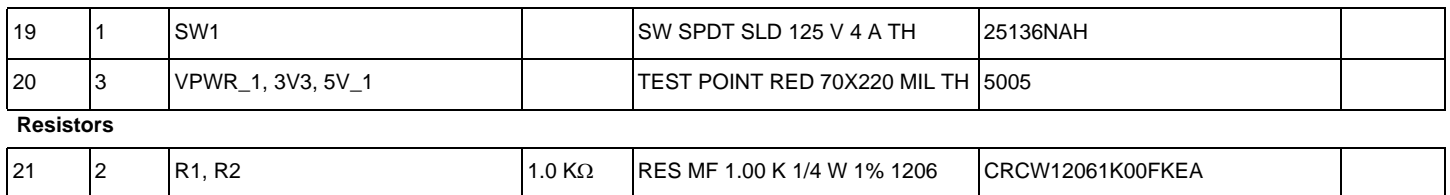

Notes:

2. Do not populate.

3. **Critical components.** For critical components, it is vital to use the manufacturer listed.

<sup>1.</sup> Freescale does not assume liability, endorse, or warrant components from external manufacturers that are referenced in circuit drawings or tables. While Freescale offers component recommendations in this configuration, it is the customer's responsibility to validate their application.

<span id="page-21-0"></span>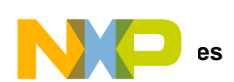

# **9 References**

Following are URLs where you can obtain information on related Freescale products and application solutions:

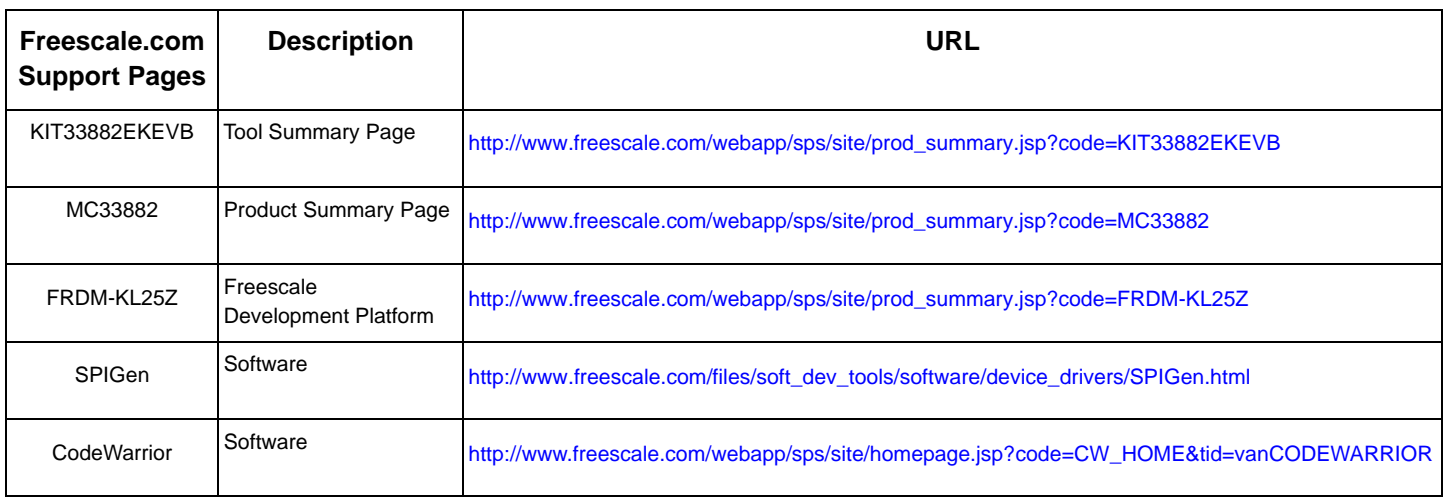

## **9.1 Support**

Visit [www.freescale.com/support](http://www.freescale.com/webapp/sps/site/homepage.jsp?code=SUPPORTHOME) for a list of phone numbers within your region.

## **9.2 Warranty**

[Visit www.freescale.com/warranty](http://www.freescale.com/warranty) for a list of phone numbers within your region.

<span id="page-22-0"></span>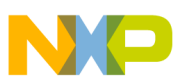

# **10 Revision History**

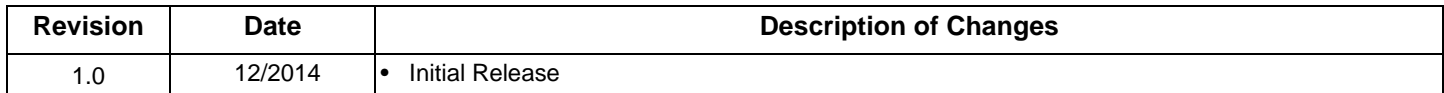

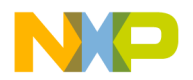

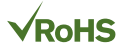

#### *How to Reach Us:*

**Home Page:**  [freescale.com](http://www.freescale.com/)

**Web Support:**  [freescale.com/support](http://www.freescale.com/support) Information in this document is provided solely to enable system and software implementers to use Freescale products. There are no express or implied copyright licenses granted hereunder to design or fabricate any integrated circuits based on the information in this document.

Freescale reserves the right to make changes without further notice to any products herein. Freescale makes no warranty, representation, or guarantee regarding the suitability of its products for any particular purpose, nor does Freescale assume any liability arising out of the application or use of any product or circuit, and specifically disclaims any and all liability, including without limitation consequential or incidental damages. "Typical" parameters that may be provided in Freescale data sheets and/or specifications can and do vary in different applications, and actual performance may vary over time. All operating parameters, including "typicals," must be validated for each customer application by customer's technical experts. Freescale does not convey any license under its patent rights nor the rights of others. Freescale sells products pursuant to standard terms and conditions of sale, which can be found at the following address: [freescale.com/SalesTermsandConditions](http://www.freescale.com/SalesTermsandConditions).

Freescale and the Freescale logo are trademarks of Freescale Semiconductor, Inc., Reg. U.S. Pat. & Tm. Off. SMARTMOS is a trademark of Freescale Semiconductor, Inc. All other product or service names are the property of their respective owners.

© 2014 Freescale Semiconductor, Inc.

Document Number: KT33882UG Rev. 1.0 12/2014

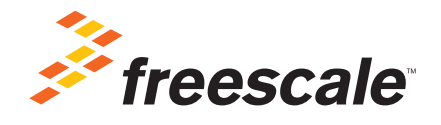